担当:桐村 喬

# 第 10 回 現実世界のモデリング

# ―衣笠キャンパスを作る その②―

### 今日の内容

- 1. 建物のテクスチャの作成
- 2. 地面のテクスチャの作成
- 3.地面モデルの作成と衣笠山モデルとの統合
- 4. 地面モデルの分割
- 5.マテリアルの作成と設定

### 建物のテクスチャの作成

前回作成したキャンパス内の各建物に関して、壁面用のテクスチャを作る。具体的には、 全建物共通の 1 種類のテクスチャと、最低 1 棟の建物に関するその建物専用のテクスチャ を作る。なお、屋根に関しては、空中写真のテクスチャを利用する。

壁面用のテクスチャの素材は、教材フォルダの「tkiri」の「衣笠素材」に建物ごとに画 像データがあるので、各自で、壁面用のテクスチャとして最も適していると考えたものを 選定し、Photoshop で加工すること。Photoshop での加工方法については、第 6 回の配布 資料を参照のこと。

作成するもの

### 全建物共通の壁面用テクスチャ 1 種類

● 各自が選んだ特定の建物(最低1棟)に関する壁面用テクスチャ(最低1種類)

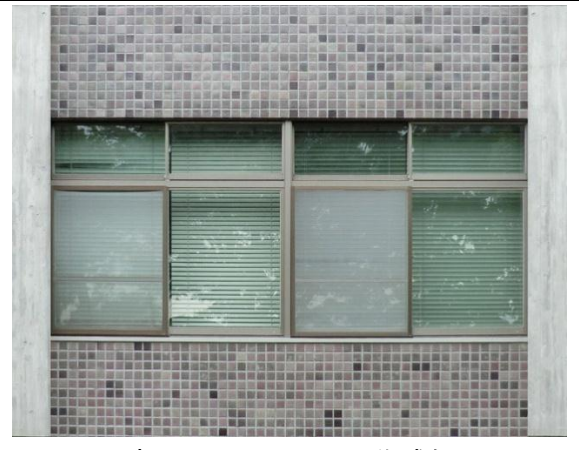

壁面用テクスチャの作成例

### 地面のテクスチャの作成

地面のマテリアルとして、衣笠山および中央広場の緑地、第一体育館前などのアスファ ルト、西側広場などのタイルの 3 種類を用意する。緑地とアスファルトは、SketchUp のも のを利用し、タイルに関してのみ作成する。テクスチャの素材は、教材フォルダの「tkiri」 の「衣笠素材」の「タイル素材」にある。作成方法は、建物の場合と同様。

### 作成するもの

地面のタイルのテクスチャ 1 種類

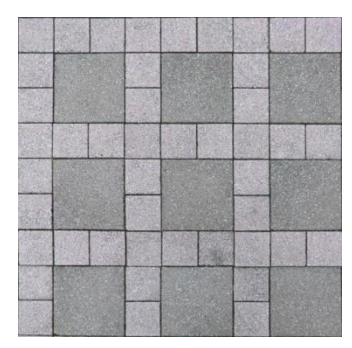

タイルのテクスチャの作成例

## 地面モデルの作成と衣笠山モデルとの統合

地面モデルを作成する

- Layer0 を現在のレイヤにし、衣笠山レイヤを非表示にする
- 建物と交わらないように注意しながら建物を囲む ※敬学館や墓地も囲む(道路を含めてよい)

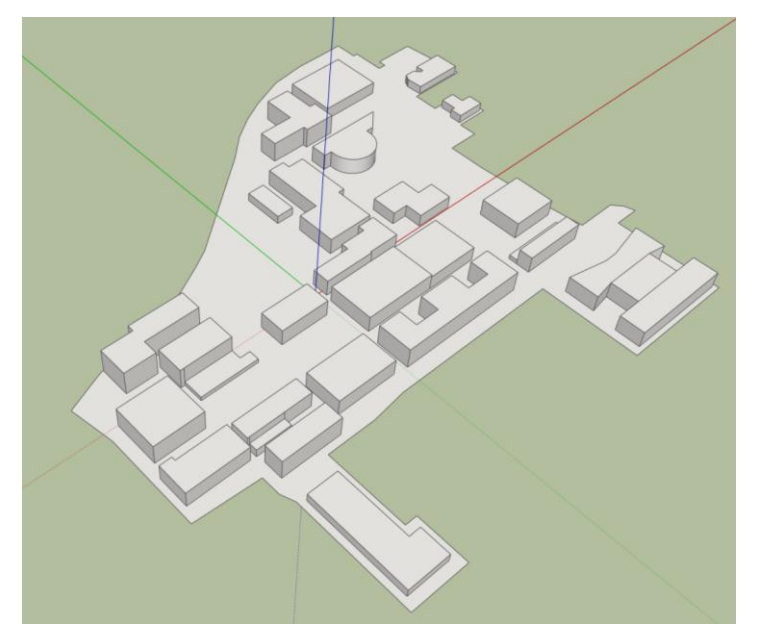

地面モデルの完成予想図 (Google Earth Snapshot レイヤも非表示にしている)

地面モデルを衣笠山モデルに統合する

● サンドボックスツールバーを表示する

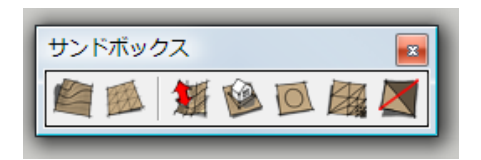

※表示されない場合、他のツールバーをドラッグして、配置を変えてもう一度試す。

- 衣笠山レイヤを表示させる
- 地面モデルの面だけを選択する
- 「スタンプ」ツールをクリックする

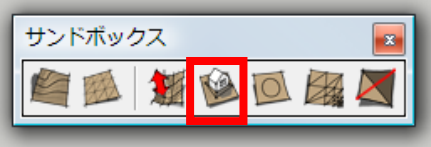

衣笠山モデルが青くなっている状態で、衣笠山モデルのグリッドをクリックする

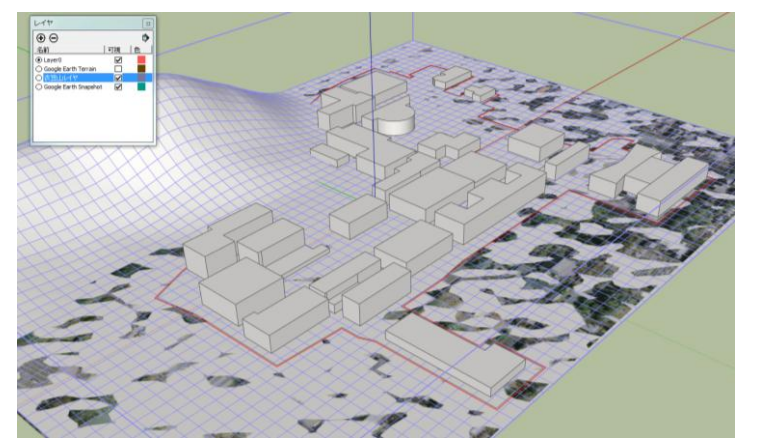

※最大で 1 分程度、計算している状態になるので、クリックやキーボード操作をしな いこと。

地面モデルが衣笠山モデルと合体して、上下するようになるので、位置を決める

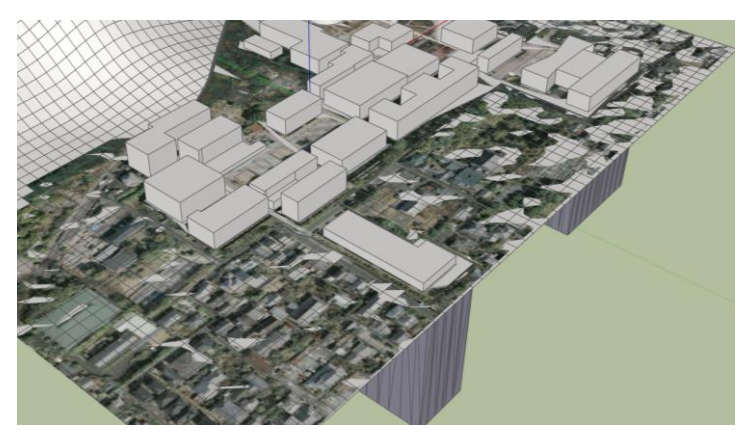

※下図のように、できるだけ平面になるように位置を決めること。

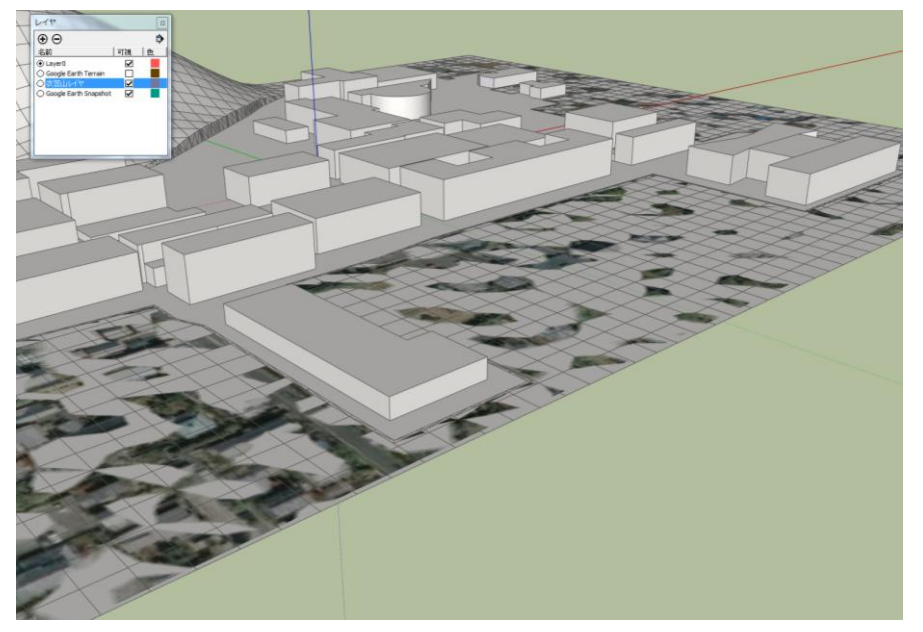

## 地面モデルの分割

地面モデルを、緑地、アスファルト、タイルの 3 種類に分割する。

- Layer0 が現在のレイヤになっていることを確認し、衣笠山レイヤを一旦非表示にし、 Google Earth Snapshot レイヤを表示する
- 地面モデルに半透明のマテリアルを設定する(見やすいのであればどれでも可)
- 空中写真を見ながら、アスファルト部分を分割する ※うまく分割できない場合は、地面モデルの面だけを削除してみる
- 中央広場を緑地部分として分割する
- 残りはタイル部分とするので、分割し忘れていないか確認する

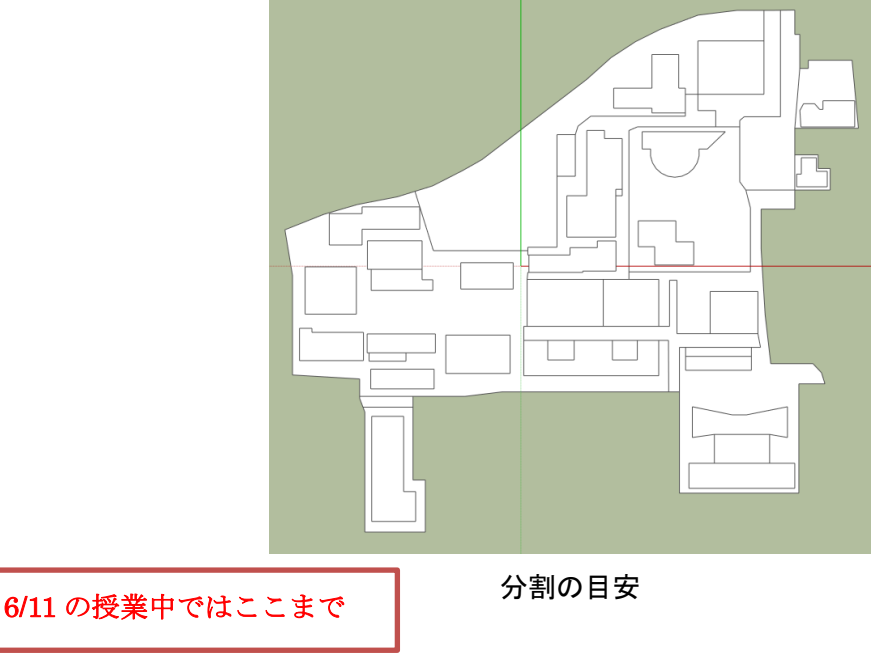

### マテリアルの作成と設定

壁面用のマテリアルを作成する

- 「ウィンドウ」―「マテリアル」で、マテリアルダイアログを開き、壁面用の新しい マテリアルを作成する
- 「テクスチャイメージを使用する」にチェックを入れ、加工したテクスチャを選択
- 「マテリアル名」を設定して、「OK」を押してマテリアルを作成する

### 屋根用のマテリアルを作成する

- マテリアルダイアログで、「選択」タブをクリックし、「モデル内」の「Google Earth Snapshot」というマテリアルをクリックする
- 「マテリアルを作成」ボタンをクリックし、「マテリアル名」をわかりやすい名前に設 定する
- 「OK」を押して、マテリアルを作成する

### 各マテリアルを設定する

- 壁面用マテリアルをどれか1つの建物に設定する
- 設定した面上で右クリックして「テクスチャ」––「配置」とクリックし、テクスチャ の位置およびサイズを調整して、縦方向の窓の数と階数が一致するように修正する ※図書館は階数が異なるので注意すること。
- 「色抽出」ツールで、修正したマテリアルが適用されている面をクリックしてから、 他の建物にもマテリアルを適用していく ※建物の大きさなどに合わせて、マテリアルの配置を修正すること。
- 特定の建物用のマテリアルを設定する ※マテリアルに合わせて建物のモデルを適宜修正・追加すること。
- 屋根用のマテリアルをどれか1つの建物に設定する
- テクスチャの配置やサイズ、角度を調整して、建物の形状と空中写真の屋根の部分が 一致するように修正する
- 「色抽出」ツールで、他の建物の屋根にもマテリアルを適用していく
- 地面に、アスファルト・緑地・タイルのマテリアルをそれぞれ設定する ※タイルに関しては、適当なサイズになるように、テクスチャの配置を修正すること。

## 今回の作業の完成予想図

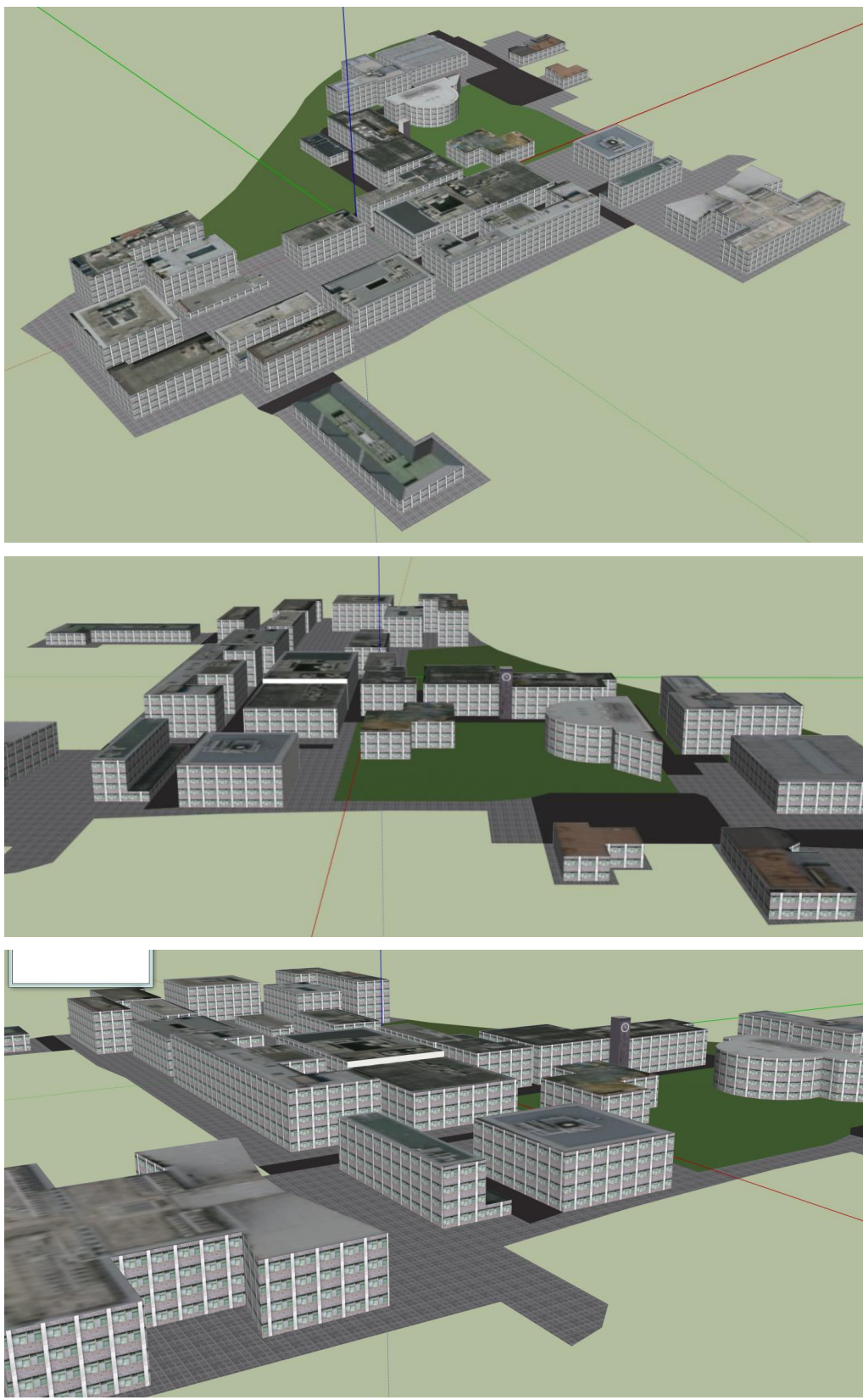

**- ※スタイルの設定のうち、「エッジ」と「外形線」のチェックを外している**